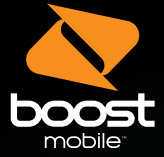

 $\bigoplus$ 

# Get Started

All you need to know to get going.

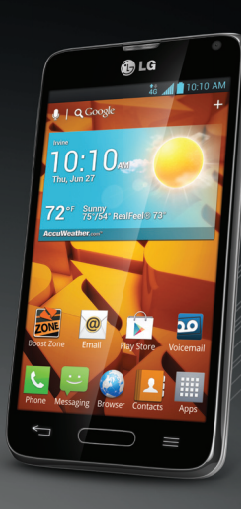

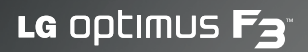

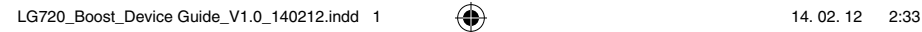

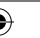

 $\bigoplus$ 

(вс)

 $\bigoplus$ 

### Your Device Features

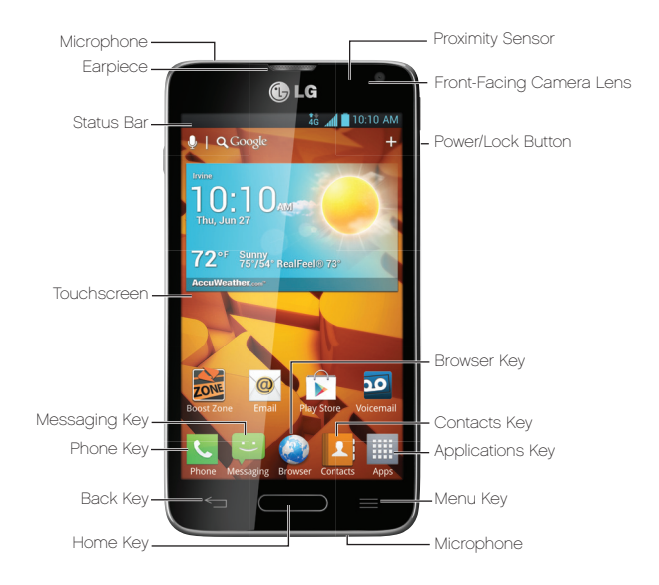

♠

LG720\_Boost\_Device Guide\_V1.0\_140212.indd 2 4 14. 02. 12 2:33

⊕

♠

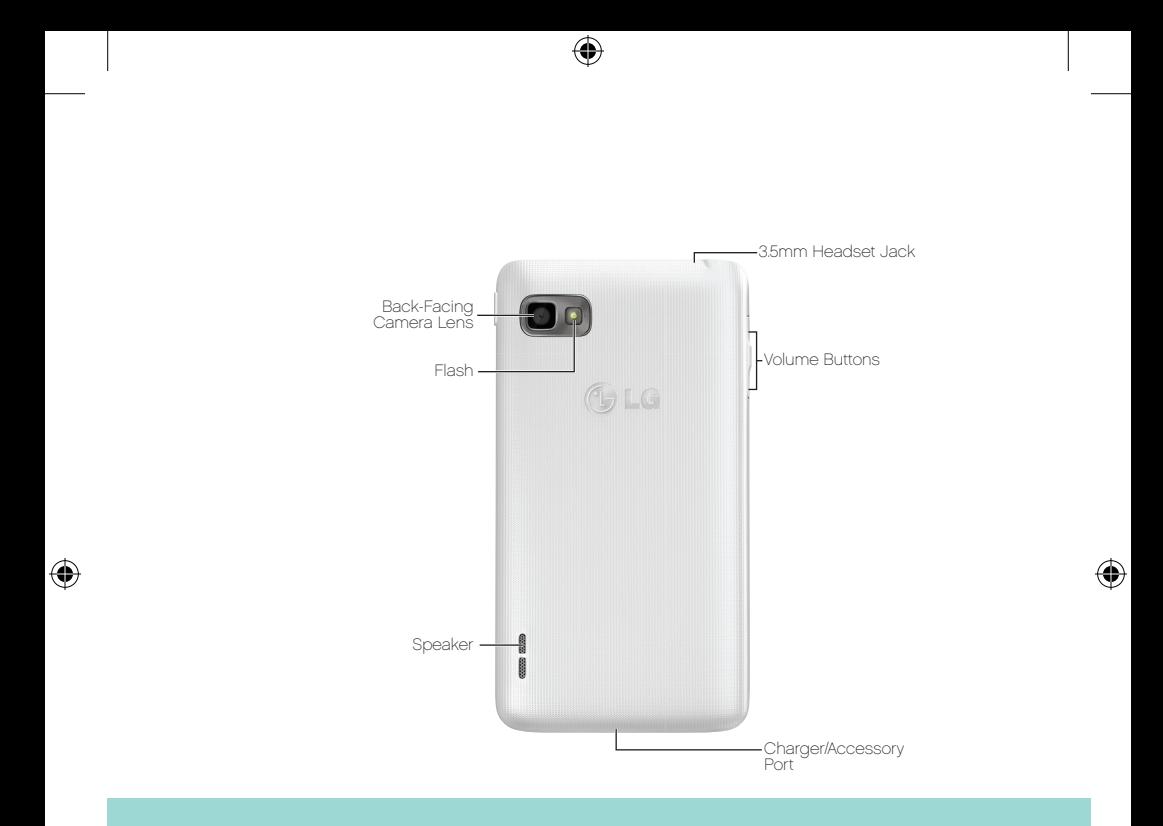

### Quick Tip.

For additional device support please visit the Boost Mobile Device Support Webpage at: http://www.boostmobile.com/support/device-support/

LG720\_Boost\_Device Guide\_V1.0\_140212.indd 3 14. 02. 12 2:33

## Get Your Device Ready

### Set Up Your Device

You must first install and charge the battery to begin setting up your device.

- 1. Install the battery.
	- + To remove the battery cover, hold the phone firmly in one hand. With your other hand, lift off the battery cover with your thumbnail as shown in figure.
	- + Insert the battery into place by aligning the gold contacts on the phone and the battery and pressing it down until it clicks into place.
	- + Aligning the battery cover over the battery compartment and press it down until it clicks into place.
- 2. Charge your battery.

- + The Charger/USB Port is at the bottom of the phone. Insert the charger and plug it into an electrical outlet.
- 3. Press (Power/Lock Button) to turn the device on.

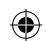

### Turn Your Device On

1. Press || (Power/Lock Button) to turn the device on.

### Turn Your Device Off

- 1. Press and hold | for two seconds until you see the Phone Options menu.
- 2. Press Power off and then tap Yes to power off the device.
	- + Your screen remains blank while your phone is off (unless the battery is charging).

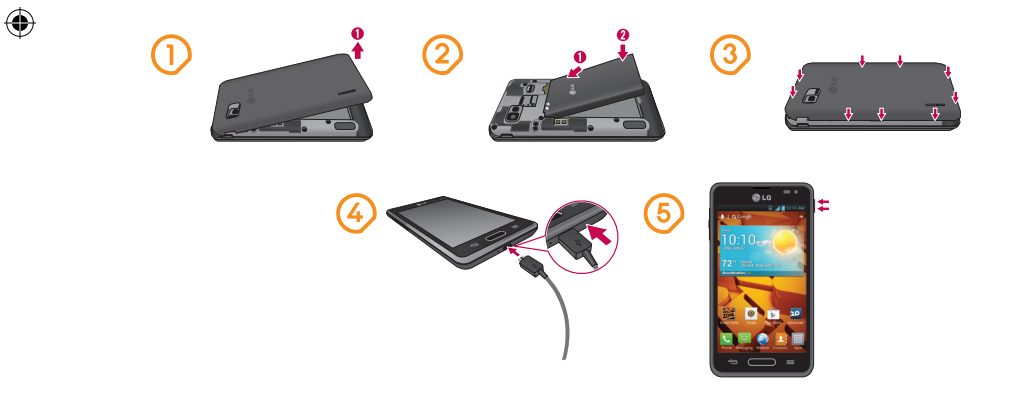

## **TalkBack**

### TalkBack Feature

Before the activation process can begin, the device will prompt the TalkBack voice navigation feature. TalkBack is an Accessibility Service that helps blind and visionimpaired users interact with their devices more easily. To bypass this feature, hit **Next**.

Note: When Talkback is turned on, the touchscreen settings require you to first tap an item you wish to select, and then double tap the item again in order to access the feature.

### To disable TalkBack follow these steps:

- 1. From the Home Screen select the **Menu Key**  $\blacksquare$ .
- 2. Select System Settings and go to the Accessibility.
- 3. Select the **Talkback** option under **Services**.
- 4. Select the On/Off Toggle switch.

## **Calling**

### Make a Call

1. On the Home screen, touch  $\left| \cdot \right|$  to open the keypad.

2. Enter the number using the keypad. To delete a digit, touch  $\boxed{\bullet}$ .

3. Touch  $\left\lfloor \frac{1}{1} \right\rfloor$  to make a call.

4. To end a call, touch  $\bigcap$ .

#### Answer a Call

- 1. Locked screen
	- + Swipe **t** in any direction to answer an incoming call.
- 2.Unlocked screen

⊕

+ Touch **b** to answer an incoming call.

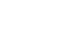

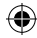

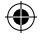

## **Contacts**

### Add a Contact

- 1. On the Home screen, touch  $\mathbf C$  enter the new contact's number, then press the Menu Key  $\blacksquare$  > Add to Contacts > Create new contact.
- 2. If you want to add a picture to the new contact, touch  $\Omega$ , and choose from Take photo or Select from Gallery.
- 3. Select the contact type by touching  $\Box$
- 4. Touch a category of contact information and enter the details about your contact.
- 5. Touch Save.

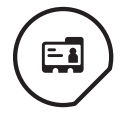

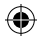

## **Messaging**

### Send a Text Message (SMS)

- 1. Touch  $\bullet$  on the Home screen, and touch  $\bullet$  to create a new message.
- 2. Enter a contact name or contact number in the To field. As you enter the contact name, matching contacts appear. You can touch a suggested recipient. You can add multiple contacts.
- 3. Touch the text field and start to compose your message.
- 4. Touch **Send** to send your message.

⊕

### Send a Multimedia Message (MMS)

- 1. Touch  $\bullet$  on the Home screen, and touch  $\bullet$  to create a new message.
- 2. Enter a contact name or contact number in the To field. As you enter the contact name, matching contacts appear. You can touch a suggested recipient. You can add multiple contacts.
- 3. Touch the text field and start to compose your message.
- 4. Touch  $\oslash$  to attach a image, video, audio, contact, or slide.
- 5. Touch the Menu Key **th** to open the Options menu. Choose from Add subject, Insert smiley, Discard, Set priority, and Change skin.
- 6. Touch **Send** to send your message.

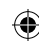

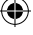

## Email

### Add an Email Account

- 1. On the Home screen, touch **Apps** tab  $\frac{1}{10}$  > **Email @**.
- 2. Do one of the following:
	- + If this is your first time to add an Email account, tap **Other** on the Select email provider screen.
	- $+$  If you have already added an Email account in Email, tap  $=$  > Accounts >  $=$  > Add account. If the Select email provider screen is displayed, tap Other.
- 3. Enter the **Email address** and **Password** for your email account and then tap **Next**.
	- + Tap Manual to configure your connection settings manually (POP3 , IMAP, or Exchange). Follow the on-screen prompts and enter the information specific to your carrier.
- 4. Enter the account name and your name and tap Done.

#### Compose and Send an Email

- 1. Open the **Email** application and touch  $\mathbf{z}$ .
- 2. Enter an address for the message's intended recipient. As you enter text, matching addresses are offered from your Contacts. Separate multiple addresses with semicolon.
- 3. Touch the **Meny Key**  $\blacksquare$  to add Cc/Bcc if required.
- 4. Enter the text of the message.
- 5. Touch **z** to add an attachment such as picture, video, contact, etc.
- 6. Touch  $\geq$  to send the message.

## Download Mobile ID

Mobile ID delivers the very best applications for your phone, handpicked by Boost, in one easy-to-use Boost ID pack -Facebook®, YouTube™, GPS and more. Mobile ID is free to download and install.

- 1. From the main screen, touch  $\overline{\mathbf{m}}$  > Get New.
- 2. Touch on **Mobile ID.**

⊕

- 3. Touch **Install** and agree to the Terms & Conditions.
- 4. Once your pack has completed downloading, it will automatically install and appear as your current Mobile ID.
- 5. You can switch between Mobile ID packs installed on your phone by clicking on **ED** at the bottom of the main screen.

**Tip:** Before you install Mobile ID, make sure your device is activated, your battery is fully charged, and you are in a network coverage area.

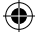

## Support

⊕

### For additional device support:

Please visit the Boost Mobile Device Support Webpage at: http://www.boostmobile.com/support/device-support/

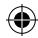

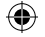

## Soporte Técnico

### Soporte técnico adicional para el equipo:

Visita la página web de Soporte Técnico para el equipo de Boost Mobile, en:

#### http://www.boostmobile.com/support/device-support/

⊕

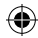

## Descarga de Mobile ID

Mobile ID ofrece las mejores aplicaciones para tu teléfono, cuidadosamente escogidas por Boost, en el paquete fácil de usar Boost ID: Facebook®, YouTube™, GPS y más. Mobile ID se descarga e instala gratis.

- 1. Desde la pantalla principal, toca  $\mathbb{D}$  > Obtener nuevos paquetes de ID.
- 2. Toca en Mobile ID.

⊕

- 3. Toca **Instalar** y acepta los Términos y condiciones.
- 4. Una vez que el paquete se haya terminado de descargar, se instalará automáticamente y aparecerá como tu Mobile ID.
- 5. Puedes cambiar de un paquete Mobile ID instalado a otro en tu teléfono haciendo clic en  $\Omega$  en la parte inferior de la pantalla principal.

**Consejo:** Antes de instalar Mobile ID, asegúrate que tu equipo esté activado, la batería completamente cargada, y que te encuentres dentro del área de cobertura de la red.

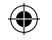

## Correo electrónico

#### Agrega una cuenta de correo electrónico

- 1. En la pantalla principal, toca icono **Aplicaciones**  $\mathbb{H}$  **> E-mail**  $\circ$ .
- 2. Realiza una de las siguientes acciones:
	- + Si esta es la primera vez que vas a agregar una cuenta de correo electrónico, toca Otro en la pantalla de Selección de proveedor de correo electrónico.
	- $+$  Si ya añadiste una cuenta de correo electrónico, toca  $=$  > **Cuentas** >  $=$  > Agregar cuentas. Si aparece la pantalla de proveedores de correo electrónico, toca Otro.
- 3. Ingresa la dirección de correo electrónico y la contraseña para tu cuenta y luego toca Siguiente.
	- + Toca Manual para configurar tus ajustes de conexión manualmente (POP3 , IMAP, o Exchange). Sigue las indicaciones en pantalla e ingresa manualmente la información específica para tu proveedor de correo electrónico.
- 4. Escribe el nombre del destinatario y el asunto, y toca Listo.

### Escribe y envía correo electrónico

1. Abre la aplicación  $E$ -mail y toca  $\nabla$ 

- 2. Introduce la dirección del destinatario del mensaje. A medida que ingresas el texto, se te ofrecerán direcciones coincidentes procedentes de Contactos. Separa las distintas direcciones con punto y coma.
- 3. Toca la **Tecla Menú e p**ara agregar copias o copias ocultas (Cc/Bcc) si es necesario.
- 4. Introduce el texto del mensaje.
- 5. Toca **e** para añadir un adjunto, como imagen, video, contacto, etc.
- 6. Toca $\geq$  para enviar el mensaje.

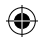

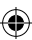

## Mensajería

### Envía un mensaje de texto (SMS)

- 1. Toca  $\bullet$  en la pantalla principal y toca  $\boxtimes$  para crear un nuevo mensaje.
- 2. Ingresa un nombre de contacto o un número de teléfono en el campo Para. A medida que introduces el nombre del contacto, aparecerán contactos que coincidan. Puedes tocar un destinatario sugerido. Se pueden añadir varios contactos.
- 3. Toca el campo Introducir mensaje y empieza a redactar el mensaje.
- 4. Toca Enviar para enviar el mensaje.

#### Envía un mensaje multimedia (MMS)

- 1. Toca e en la pantalla principal y toca  $\blacksquare$  para crear un nuevo mensaje.
- 2. Ingresa un nombre de contacto o un número de teléfono en el campo Para. A medida que introduces el nombre del contacto, aparecerán contactos que coincidan. Puedes tocar un destinatario sugerido. Se pueden añadir varios contactos.
- 3. Toca el campo Introducir mensaje y empieza a redactar el mensaje.
- 4. Toca  $\boxed{\mathscr{O}}$  para adjuntar una imagen, video, música, contactos o diapositiva.
- 5. Toca la Tecla Menú **e**l para abrir el menú Opciones. Elige entre Agregar asunto, Insertar emoticono, Descartar, Fijar prioridad y Cambiar la piel.
- 6. Toca Enviar para enviar el mensaje.

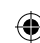

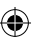

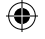

## **Contactos**

#### Agrega un contacto nuevo

- 1. En la pantalla principal, toca **4**, escribe el número del nuevo contacto y, a continuación, toca la Tecla Menú **el > Agregar a Contactos >** Crear nuevo contacto.
- 2. Si deseas agregar una foto al contacto nuevo, toca 9, y elige de Tomar una foto o Seleccionar desde la galería.
- 3. Selecciona el tipo de contacto tocando  $\Box$
- 4. Toca una categoría de información de contacto e ingresa los detalles del mismo.
- 5. Toca Guardar.

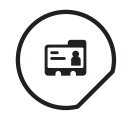

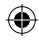

## Llamar

#### Haz una llamada

1. En la pantalla principal, toca  $\overline{C}$  para abrir el teclado.

2. Ingresa el número utilizando el teclado. Para eliminar un dígito, toca ...

3. Toca **v** para realizar una llamada.

4. Para finalizar una llamada, toca **.** 

### Contesta una llamada

1. Pantalla bloqueada

- + Desliza  $\zeta$  en cualquier dirección para responder la llamada entrante.
- 2. Pantalla desbloqueada
	- + Toca **b** para responder la llamada entrante.

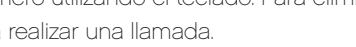

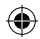

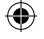

## **TalkBack**

### Función TalkBack

Antes de que el proceso de activación pueda comenzar, el equipo mostrará la función TalkBack de navegación por la voz. TalkBack es un servicio de accesibilidad que ayuda a que la interacción entre los usuarios con problemas de la visión y sus equipos sea más fácil. Para saltarte esta función, presiona **Siguiente** (Next).

Aviso: cuando TalkBack está encendido, la configuración de la pantalla táctil requiere que el usuario toque primero el elemento que quiere seleccionar, y después toque dos veces el mismo elemento para acceder a la función.

### Para desactivar TalkBack sigue estos pasos:

- 1. Desde la pantalla principal selecciona la TECLA menú  $\equiv$ .
- 2. Selecciona Configuración del sistema y ve a Accesibilidad.
- 3. Selecciona la opción TalkBack que se encuentra dentro de Servicios.
- 4. Selecciona el interruptor de encendido.

### Enciende tu equipo

1. Presiona (Botón de encendido/bloqueo) para encender el equipo.

### Apaga tu equipo

⊕

- 1. Mantén presionado durante dos segundos hasta que aparezca el menú Opciones del teléfono.
- 2. Presiona **Apagar** y después toca Sí para apagar el teléfono.
	- + La pantalla permanece en blanco cuando el teléfono está apagado (salvo cuando cargas la batería).

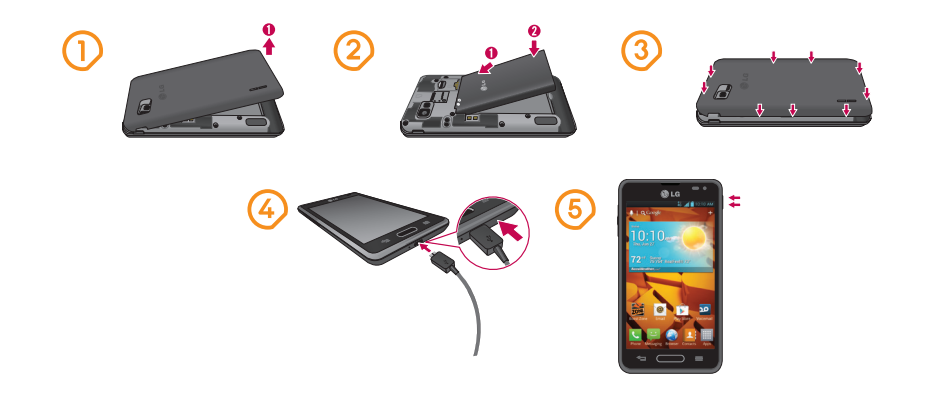

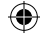

## Prepara tu equipo

### Configura tu equipo

Primero, debes instalar y cargar la batería para empezar a configurar tu equipo.

- 1. Instala la batería.
	- + Para quitar la tapa de la batería, sostén firmemente el teléfono con una mano. Con la otra mano, levanta la cubierta de la batería con la uña como se muestra en la figura.
	- + Coloca la batería en su lugar alineando los contactos dorados del teléfono y la batería y presionado hasta que se oiga un clic al quedar en su lugar.
	- + Coloca la tapa de la batería sobre su compartimiento y presiona hacia abajo hasta que oigas que cierra.
- 2. Carga la batería.

- + El Conector para Cargador/USB se encuentra en la parte inferior del teléfono. Introduce el cargador en el teléfono y enchúfalo a una toma de alimentación eléctrica.
- 3. Presiona (Botón de encendido/bloqueo) para encender el equipo.

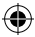

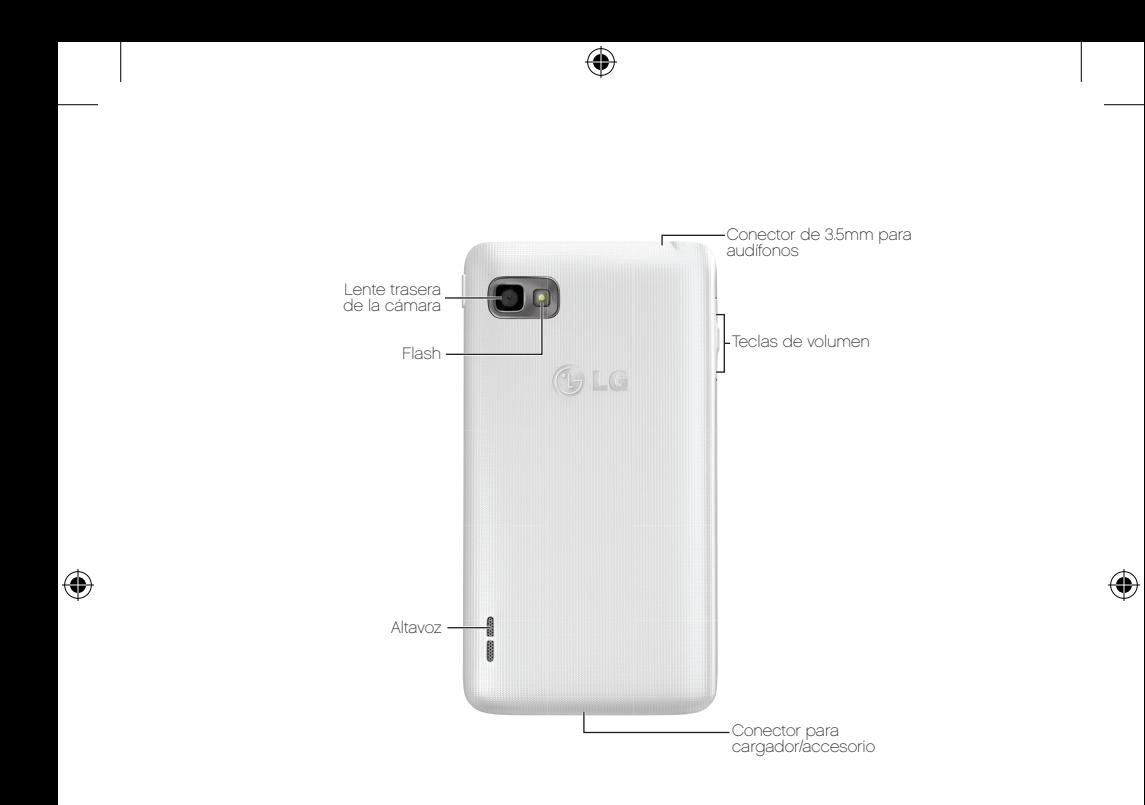

### Consejo.

Para soporte adicional con el teléfono, visita la página web de Soporte Técnico para el equipo de Boost Mobile, en:

http://www.boostmobile.com/support/device-support/

## Las funciones de tu equipo

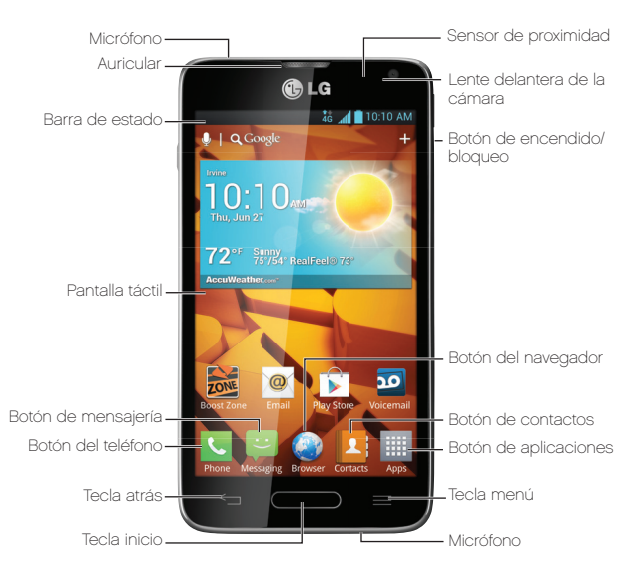

LG720\_Boost\_Device Guide\_V1.0\_140212.indd 23  $\longleftrightarrow$  14. 02. 12 2:34

⊕

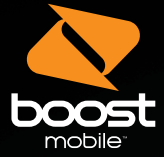

 $\bigoplus$ 

## Para empezar

Todo lo que necesitas saber para iniciar.

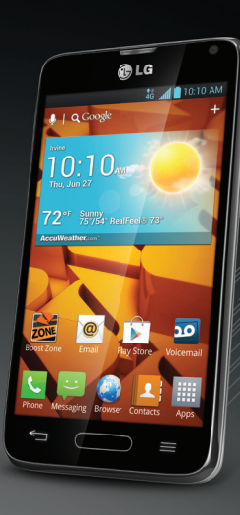

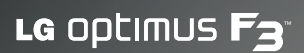

MBM64377801 (1.0) MW Printed in Mexico

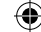

♦

 $\bigoplus$